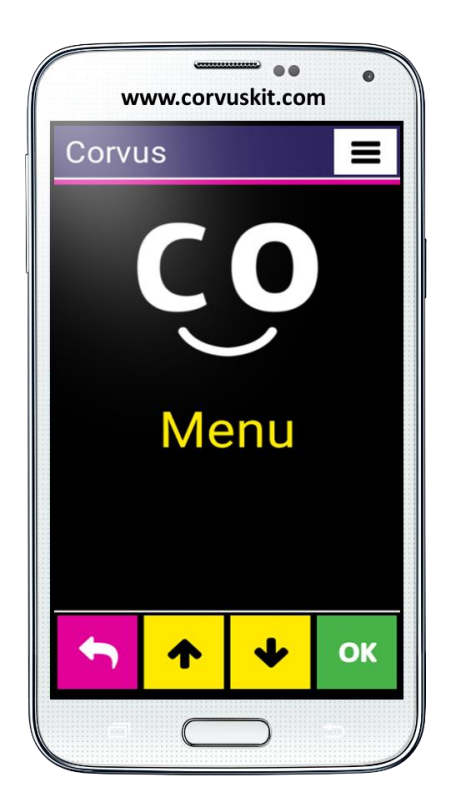

## **Corvus – Accessible Kit for Android**

# **Gruppe von Anwendungen, die Android-Handys für blinde und sehbehinderte Nutzer zugänglich macht.**

**Corvus - Erste Schritte**

**Corvus – Erste Schritte (Version Juli 2019) © 2014 - 2019 Stopka g. G.**

Dieses Dokument ist ein Nachschlagewerk. Es beinhaltet nicht eine detaillierte Beschreibung von verschiedenen Teilen der Anwendung. Wir empfehlen den Benutzern auch die ausführliche Bedienungsanleitung zu lesen. Diese enthält die vollständige Beschreibung der speziellen Umgebung, sowie Beschreibung des integrierten Bildschirmlesers von Corvus.

## 1. Corvus Installation

## 1.1 Installation der Sprachsynthese

Vor der Installation der Anwendung Corvus stellen Sie sicher, dass eine Sprachsynthese, die Ihre bevorzugte Sprache unterstützt, installiert ist (Einstellungen> Sprache und Eingabe> Text-zu-Sprache-Ausgabe). Falls es nicht so ist, können Sie eine der vorhandenen Anwendungen benutzen. Corvus wurde mit folgenden Anwendungen erfolgreich getestet:

eSpeak TTS

Kostenlose Sprachsynthese

- Unterstützt mehr als 40 Sprachen
- Stabile Funktionalität nur für Android-Version 4.2 und älter <https://play.google.com/store/apps/details?id=com.googlecode.eyesfree.espeak>
- eSpeak

Kostenpflichtige Sprachsynthese, kostet ca. 1,20 € (genaue Preisinformationen sind auf der Webseite unten zu finden)

- Unterstützt 79 Sprachen
- Funktioniert mit Android 4.0 und höher <https://play.google.com/store/apps/details?id=com.reecedunn.espeak>
- Vocalizer TTS

Kann man 7 Tage als kostenlose Demo-Version benutzen, danach ist die Anwendung kostenpflichtig, die Preise beginnen bei 3,60 € pro Stimme, jede Stimme wird separat gekauft. Detaillierte Preisinformationen kann man in der Anwendung finden. Unterstützt 40 Sprachen

 Funktioniert mit Android 4.0 und höher <https://play.google.com/store/apps/details?id=es.codefactory.vocalizertts>

Nach der Installation der Anwendung-Sprachsynthese im Gerät braucht man noch diese als bevorzugt einstellen (bevorzugtes Werkzeug TTS)- Öffnen Sie die Einstellungen> Sprache und Eingabe> Optionen der Text-zu-Sprache-Ausgabe und wählen Sie "eSpeak TTS", "NVDA" oder "Vocalizer TTS", als die bevorzugte TTS-Werkzeug aus.

Bei der Sprachsynthese Vocalizer werden Sie aufgefordert eine bestimmte Stimme zu kaufen. Wählen Sie die Stimme in der gewünschten Sprache. Falls Sie die Stimme nicht kaufen, die Sprachsynthese wird 7 Tage vollständig funktionieren und für Sie nutzbar.

#### 1.2 Corvus Installation

Die Anwendung Corvus ist zurzeit nicht durch Google Play verfügbar, so ist es notwendig, sie in eine wenig besondere Art und Weise zu installieren. Die Corvus APK-Installationsdatei kann man von http://www.Corvuskit.com herunterladen oder sie wird von Ihrem Händler zur Verfügung gestellt. Weiter folgen Sie die untenstehenden Anweisungen.

- Falls Sie die Installationsdatei Corvus.apk nicht aus dem Internet über Ihr Smartphone heruntergeladen haben, kopieren Sie diese wie gewohnt aus Ihrem PC auf den Handyspeicher oder auf die Speicherkarte.
- Genehmigen Sie die Installation von Anwendungen aus anderen Quellen als Google Play Store in Ihrem Handy (Öffnen Sie die Einstellungen, aktivieren Sie Sicherheit und wählen Sie die Möglichkeit " Genehmigung der Installation von Anwendungen aus anderen Quellen als Play Store ").
- Finden Sie die vorher ins Handy kopierte Corvus Installationsdatei mit Hilfe von einem beliebigen Dateimanager und starten Sie diese neu.

Von diesem Schritt wird die Installation gleich, wie bei einer anderen Anwendung durchgeführt.

## 2. Handyeinstellungen

Die meisten von folgenden Optionen kann man einfach über Steuerung von Android Einstellungen im Hilfe- Menü der speziellen Corvus- Umgebung aktivieren. Wir empfehlen, die untenstehenden Anweisungen zu folgen:

 Öffnen Sie das Menü und da unter Hilfe- Menü aktivieren Sie die Steuerung von Android Einstellungen.

 Schrittweise tippen Sie jede Option ein, lesen Sie sorgfältig die Beschreibung und falls Sie die beschriebene Funktion aktivieren möchten, dann wählen Sie im nächsten Schritt die Option Bestätigen. In dem angezeigten Dialog führen Sie die notwendige Operation durch.

Es folgt eine Beschreibung von wichtigen Optionen:

- Beim ersten Starten von Corvus werden Sie wahrscheinlich von Handy gefragt, welche Anwendung als die Startbildschirm (Launcher) Sie benutzen wollen. Corvus kann als Standard-Startbildschirm verwendet sein und wir empfehlen den blinden Benutzern Corvus auszuwählen. Damit stellen Sie sicher, dass Corvus beim Drücken der Home-Taste startet
- In meisten Handys kann eine Funktion aktiviert sein, mit der die Anrufe beim Drücken des Einschaltknopfs beendet werden. Wir empfehlen diese Funktion zu aktivieren. Normalerweise kann man diese in Eingabehilfe-Einstellungen finden.
- Mit Android 4.4 oder höher kann man die Standard- SMS- Anwendung einstellen. Die Standard-SMS- Anwendung ist die einzige Anwendung, die SMS und MMS-Nachrichten verwalten kann.
- Andere Anwendungen können zwar die Nachrichte senden aber es kann man damit keine Operationen wie Löschen von Nachrichten durchführen. Falls Sie Corvus als voll funktionsfähige SMS- Anwendung verwenden möchten, stellen Sie Corvus als Standard-SMS-Anwendung ein. Sie können es unter Einstellungen des Handys machen.

Corvus enthält auch ein grundsätzliches Bildschirmleseprogramm. Um diesen zu aktivieren, führen Sie folgende Schritte durch:

- Unter Einstellungen wählen und aktivieren Sie die Möglichkeit der Eingabehilfe.
- Unter Diensten wählen und aktivieren Sie den Dienst Corvus
- Nach der Aktivierung sollte das Handy fragen, ob Sie die Funktion Suchen mit Berührung der Anwendung Corvus erlauben möchten. Beantworten Sie die Frage positiv. obengenannte Steuerung

In der speziellen Corvus- Umgebung kann man zum Schreiben in Eingabefeldern eine von den speziellen Tastaturen nutzen (siehe unten). Seit der Version 1.4 ist es möglich, diese speziellen Tastaturen auch in Android- Umgebung zu verwenden. Es ist aber notwendig, die Tastatur Corvus zu erlauben und dann als Standard- Systemtastatur einzustellen. Die notwendigen Optionen befinden sich unter den Sprach- und Eingabeeinstellungen. Es kann man dort ganz einfach durch die oben genannte Steuerung von Android Einstellungen im Hilfe- Menü gehen.

## 3. Corvus Deinstallation

Die Anwendung Corvus kann man mit Anwendungsmanager so wie jede andere Anwendung deinstallieren.

## 4. Erste Schritte

Die Bausteine der Corvus Umgebung sind die Bedienelemente, wobei es immer nur ein von den Elementen auf dem Bildschirm angezeigt wird. Zurzeit kommuniziert die Anwendung durch Listen, Eingabefelder und schreibgeschützte Eingabefelder. Es spielt keine Rolle, wo der Benutzer den Bildschirm berührt, wenn diesen zu kontrollieren. Bedeutend sind nur Gesten, die man auf dem Bildschirm macht. Das ist auch der Grund für die Deaktivierung von Menü und Zurück-Tasten, die sich am unteren Rand des Bildschirms oder direkt unter dem Bildschirm befinden, um diese nicht versehentlich zu drücken. Aktiv ist nur die Taste "Home". Der einzige Fall wann die Position des Fingers eine bedeutende Rolle spielt ist bei der Nutzung der Tastatur. Dank ihrer Verteilung 3x4 (wir verwenden keine QWERTY-Tastatur) kann der sehbehinderte Benutzer die Position von jeder Buchstabe leicht finden.

Die Verwendung von Corvus Bildschirmleser in Android- Anwendungen ist ähnlich der Verwendung von der bekannten Talkback- Anwendung. Die Gesten sind aber so verändert, dass der Benutzer den Corvus Bildschirmleser leichter kontrollieren kann. Der Hauptvorteil besteht darin, dass der Bildschirmleser nicht gestartet oder gestoppt sein muss, wenn man die Corvus Umgebung nicht mehr oder auch wieder benutzen will.

Der Bildschirmleser ist so gestaltet, dass man die schnellste Reaktionszeit bei seiner Nutzung erreicht.

#### 4.1 Die in Corvus Umgebung genutzten Gesten

Dieses Kapitel enthält einen kurzen Überblick von grundsätzlichen Gesten, die in einzelnen Teilen der Corvus Umgebung verwendet sind.

 Streichen mit einem Finger in allen vier Richtungen (Finger auf dem Display setzen und eine schnelle Bewegung durchführen - Streichen – in einer bestimmten Richtung) in meisten Fällen simuliert den Pfeil nach oben, unten, rechts und links.

- Streichen mit zwei Fingern gleichzeitig in allen vier Richtungen (auch wie ein einfaches Streichen, aber es braucht man zwei Finger gleichzeitig benutzen um die Geste durchzuführen), verwendet man vor Allem um den Cursor in größeren Abschnitten zu bewegen.
- Einfaches Tippen mit einem Finger (eine kurze Berührung mit einem Finger) hat zurzeit keine universelle Funktion zugeordnet.
- Einfaches Tippen mit zwei Fingern (kurze Berührung mit zwei Fingern gleichzeitig) verwendet man um die Funktion Rücktaste in Eingabefeldern aufzurufen, falls die Tastatur aktiv ist. Bei den Zweifinger-Gesten ist es nötig die Finger auf dem Bildschirm so haben, dass zwischen den Fingern zumindest eine kleine Lücke ist. Andernfalls erkennt das Handy die Geste als Ein-Finger-Geste.
- Doppeltippen mit einem Finger (zwei kurze Berührungen schnell und hintereinander) verwendet man normalerweise als Bestätigung.
- Doppeltippen mit zwei Fingern gleichzeitig verwendet man normalerweise um das Kontextmenü zu aktivieren. Bei den Zweifinger-Gesten ist es nötig die Finger auf dem Bildschirm so haben, dass zwischen den Fingern zumindest eine kleine Lücke ist. Andernfalls erkennt das Handy die Geste als Ein-Finger-Geste.
- Doppeltippen und Halten mit einem Finger (ähnlich zu Doppeltippen, aber das zweite Tippen innerhalb des Doppeltippens bleibt länger auf dem Bildschirm gehalten) hat zurzeit keine universelle Funktion zugeordnet.

Die obigen Gesten kann man auch mit Lautstärketasten kombinieren, z.B. drücken Sie die Volume-Up-Taste, halten Sie diese gedrückt, wählen Sie eine der obigen Gesten und lassen Sie die Taste schließlich los.

Es ist möglich, die kurze Kontexthilfe auf jedem Bildschirm der Corvus Umgebung aufzurufen. Drücken Sie die Volume-Down-Taste, doppeltippen Sie mit zwei Fingern, und lassen Sie die Taste schließlich los. Die Kontexthilfe kann man mit Gesten für die Verwendung des Eingabefeldes lesen. Diese finde Sie im unteren Kapitel.

Im primären Anwendungsmenü, das aus einer Liste von Elementen besteht und den Charakter eines Baumes hat, kann sich der Benutzer in einer Ebene durch Streichen nach oben und nach unten bewegen. Um das ausgewählte Element zu bestätigen oder tiefer zu gehen, braucht man ein Doppeltippen mit einem Finger durchführen. Um zurückzukehren oder eine Stufe nach oben zu gehen, benutzt man Streichen nach links. Die Liste von den Elementen(z.B. für Gruppenoperationen mit SMS-Nachrichten oder Kontakten) kann man durch Streichen nach rechts auswählen.

In den Listen, wo es Sinn macht (z.B. in SMS-Nachrichten oder in Kontakten) aber auch in Eingabefeldern ruft man das Kontextmenü beim Tippen mit zwei Fingern auf. Über das Kontextmenü kann man das Eingabefeld auch verlassen.

#### 4.2 Die Verwendung des Eingabefeldes und der Tastatur 3x4

Die Anwendung Corvus benutzt bei Eingabe von Texten oder von Zahlen in Eingabefeldern keine QWERTY-Tastatur, weil die Suche nach jeder Buchstabe ohne der Sichtkontrolle sehr langwierig ist. Im Gegenteil, wir kehren mit leichten Variationen (Verbesserungen) nach dem bewährten Modell 3x4 Tastatur zurück. Diese wurde bei Tasten-Handys mit klassischen Tastaturen verwendet.

Die Tastatur in einem beschreibbaren Eingabefeld wird automatisch aktiviert.

Sie sieht so aus wie bei Tasten-Handys mit klassischen Tastaturen.

Um die erste Zahl oder Zeichen bei einer bestimmten Taste zu eingeben, streichen Sie über den Bildschirm des Handys. Wenn Sie das gewünschte Feld finden, heben Sie den Finger auf und das erste Zeichen in der Reihenfolge wird geschrieben.

Um das zweite oder weitere Zeichen einzugeben, lassen Sie den Finger auf dem Feld und tippen Sie mit dem zweiten Finger auf den Bildschirm, bis Corvus das entsprechende Zeichen benachrichtigt. Dann heben Sie die Finger auf und das Zeichen wird geschrieben.

Um das Zeichen (Backspace) zu löschen, legen Sie zwei Finger auf dem Bildschirm und heben Sie diese schnell auf.

Um Sie die Tastatur zu deaktivieren, oder eine große Buchstabe zu schreiben oder längere Nummern zu schreiben, wechseln oder deaktivieren Sie die Tastatur so, dass Sie die Volume-Up-Taste drücken und gleichzeitig streichen Sie mit dem Finger auf dem Bildschirm nach oben oder nach unten. So kann man die Tastatur wechseln oder ganz ausblenden.

Wenn die Tastatur ausgeblendet ist, kann man die Gesten für die Textnavigation überall auf dem Bildschirm verwenden.

- Streichen mit 1 Finger nach rechts und nach links für die Cursor-Bewegung zwischen Zeichen
- Streichen mit 1 Finger nach oben und nach unten für die Cursor-Bewegung zwischen Zeilen
- Streichen mit 2 Fingern nach rechts und nach links für die Cursor-Bewegung zwischen Wörter
- Streichen mit 2 Fingern nach oben und nach unten für die Cursor-Bewegung am Anfang und Ende des Textes

Wenn die Tastatur angezeigt ist, kann man die oben erwähnten Gesten im oberen Bereich des Bildschirms verwenden(über der Tastatur). Liste von allen Gesten, die im Eingabefeld funktionieren, kann in der Kontexthilfe zu jedem Eingabefeld gefunden sein.

Außer dem oben beschriebenen Tastaturmodell, wo man die Methoden des Schreibens mit Tippen sind in Corvus noch zwei weiteren Tastaturtypen verfügbar. Detaillierte Informationen über Schreiben mit Zeichnen und Schreiben mit Berührung kann man in der vollständigen Bedienungsanleitung finden.

#### 4.3 Der Bildschirm von eingehenden Anrufen

Bei einem eingehenden Anruf wird die Liste mit zwei Elementen- Name des Anrufers und die Informationen über der Telefonnummer - angezeigt. Wenn die Telefonnummer in den Kontakten nicht gespeichert ist, wird nur die Telefonnummer auf dem Bildschirm angezeigt.

Den Anruf kann man mit Drücken und Halten der Volume-Up-Taste annehmen. Ablehnen kann man den Anruf mit Drücken und Halten der Volume-Down-Taste.

Die Tasten zum Annehmen oder Ablehnen des Anrufs halten Sie gedrückt bis Sie ein kurzes akustisches Signal hören. Ein kürzeres Drücken von den Tasten bewirkt, dass der Klingelton ohne Annehmen oder Ablehnen des Anrufs stumm geschaltet wird.

Der Anruf kann man auch mit Gesten annehmen oder ablehnen, aber nur dann, falls es unter Einstellungen der Aktion während des Anrufs aktiviert ist. Um den Anruf zu annehmen kann in diesem Falle ein Doppelstreichen nach rechts verwendet werden. Um den Anruf zu ablehnen kann ein Doppelstreichen nach links verwendet werden.

#### 4.4 Die im Corvus Bildschirmleser genutzten Gesten

Dieses Kapitel enthält eine Liste von allen Gesten, die für der Nutzung von Corvus Bildschirmleser verfügbar sind.

- Streichen von oben nach unten- verschiebt den Fokus auf das nächste Element.
- Streichen von unten nach oben- verschiebt den Fokus auf das vorherige Element.
- Streichen nach links oder nach rechts- bietet Übersicht von dem gerade ausgewählten Objekt durch Zeichen, Wörter, Zeilen,…an. Es hängt von der ausgewählten Granularität der Übersicht ab.
- 1-Streichen nach oben oder nach unten- bietet Änderung der Granularität der Übersicht (Zeichen, Wörter, Zeilen,…) an. 6 am häufigsten genutzten Granularitäten kann man mit

Abkürzung- Gesten übernehmen und danach diese durch Verwendung von den Gesten einstellen. Siehe Menü>Einstellungen>Bildschirmleser> Abkürzungen von Einstellungen der Granularität

- 1-Streichen nach links- entspricht dem Drücken der Zurück-Taste. Mit dieser Geste kann man die aktuelle Anwendung "ausblenden" und in der zuvor aktiven Anwendung oder in den Startbildschirm zurückkommen.
- Streichen nach links und dann gleich nach rechts ohne Finger aufzuheben- zurück auf Home-Bildschirm( gleich wie Drücken der Home- Taste).
- Streichen nach unten und dann gleich nach oben ohne Finger aufzuheben- verschiebt den Fokus auf die nächste Taste in Richtung nach unten.
- Doppeltippen aktiviert das fokussierte Element(Element gefunden beim vertikalen Streichen, oder bei der Nutzung von der Funktion" Untersuchen durch Berührung").
- Halten je nach dem Element, auf dem die Geste angewendet wird, entweder aktiviert das Kontextmenü (beispielsweise auf dem Home-Bildschirm der reinen Android-Umgebung) oder ermöglicht den Wert des Elements zu ändern (z.B. Schieber).
- Doppelstreichen von oben nach unten bewegt die Liste von oben nach unten.
- Doppelstreichen von unten nach oben bewegt die Liste von unten nach oben.
- Doppelstreichen von rechts nach links aktiviert den nächsten Bildschirm in Anwendungen mit mehr als einem Bildschirm (der Startbildschirm enthält mehrere Bildschirme, die Anwendung mit der Liste von allen Anwendungen anzeigt mehrere Bildschirme usw.)
- Doppelstreichen von links nach rechts: aktiviert den vorherigen Bildschirm in Anwendungen mit mehr als einem Bildschirm (der Startbildschirm enthält mehrere Bildschirme, die Anwendung mit der Liste von allen Anwendungen anzeigt mehrere Bildschirme usw.)

Die Steuerung von Corvus Bildschirmleser ist somit bei einfacheren Operationen ähnlich der Steuerung der Corvus-Umgebung. Wir empfehlen den Inhalt des Bildschirms mit Streichen von oben nach unten oder umgekehrt zu untersuchen um sicher zu sein, dass alle aktuell angezeigten Elemente überprüft waren. Ebenso wird das ausgewählte Element mit Doppeltippen aktiviert und mit Streichen nach links kommt man wieder zurück.

Der Corvus Bildschirmleser ermöglicht auch den Bildschirm so zu untersuchen, dass man den Bildschirm mit einem Finger berührt und danach den Finger auf der Oberfläche des Bildschirms bewegt. Dadurch wird der Fokus automatisch auf die Elemente unter dem Finger verschoben. Diese Methode der Steuerung ist ziemlich schwierig und wird hauptsächlich in häufig verwendeten - dem Benutzer gut bekannten Anwendungen empfohlen.

#### 4.5 Steuerung von Corvusu in Handys mit Hardware-Tastaturen

Dieses Kapitel enthält die Beschreibung von einigen Handys mit integrierter Hardware-Tastatur auch mit kurzen Informationen über Corvus Steuerung in diesen Geräten.

### 4.5.1 Corvus RG160

Beschreibung der Handytasten (drehen Sie das Handy so, dass das Display von Ihnen entfernt ist):

Auf der Handytastatur befinden sich außer der 4-Wege-Navigationstaste und der darin eingesetzten Bestätigungstaste weitere 18 Tasten.

Oben befindet sich der Kreis der Navigationstaste, geteilt in 4 Teile, und zwar die Pfeile nach rechts, links, nach oben und unten. In der Mitte der Navigationstaste befindet sich die Bestätigungstaste.

Auf den Seiten der Navigationstaste kann man jeweils 3 Tasten finden. Auf der linken Seite von oben nach unten ist die Angebot-Taste, darunter ist die leicht hervortretende Taste für das Umschalten von Tastaturen und darunter die Taste zum Annehmen des Anrufs. Rechts von der Navigationstaste befindet sich von oben nach unten die Taste Zurück, darunter die leicht hervortretende Taste zum Löschen und die Taste zum Beenden eines Gesprächs (kann auch zum Sperren des Bildschirms genutzt werden).

Unten befinden sich 12 standardmäßig platzierte Tasten der nummerischen Tastatur, von links nach rechts und von oben nach unten wie folgt:

> 1, 2, 3 4, 5, 6 7, 8, 9 \*, 0, #

Außer den oben beschriebenen Tasten befinden sich von oben nach unten auf der linken Seite die Taste für das Erhöhen der Lautstärke, die Taste für das Senken der Lautstärke und eine längliche, gewölbte Taste, die programmiert werden kann.

#### 4.5.2 Bedeutung der Tasten in der Corvus Umgebung und im Bildschirm-Leser

Die Tasten der 4-Wege-Navigationstaste funktionieren genauso wie die zu ihnen äquivalenten Bewegungen, d.h.:

- Pfeile nach oben und nach unten: führen die gleichen Funktionen wie Bewegungen nach oben resp. nach unten aus
- Pfeile nach rechts und nach links: führen die gleichen Funktionen wie Bewegungen nach rechts resp. nach links aus
- Bestätigen: kurzes Drücken ist äquivalent zum Klicken mit einem Finger, längeres Drücken ruft die Funktion des Doppelklicks hervor

Die Tasten der 4-Wege-Navigationstaste können auch mit den Lautstärke-Tasten kombiniert werden, dann rufen sie die gleichen Funktionen hervor wie die entsprechenden Gesten in Kombination mit den Lautstärke-Tasten.

Die Angebot-Taste (ganz oben von den drei Tasten links von der Navigationstaste) kann zum Abbilden des Kontext-Angebots immer dort verwenden, wo es einen Sinn macht. Die Taste funktioniert jedoch nur, wenn in den Einstellungen der Tastatur die Wahl "Tasten Zurück und Menü einschalten" betätigt ist.

Die Taste zum Umschalten der Tastatur (die mittlere Taste von den drei Tasten links von der Navigationstaste) kann außer zum Umschalten der Tastatur in editierbaren Feldern (Äquivalent 1 Bewegung nach unten) auch zur Aktivierung des Suchens überall dort genutzt werden, wo es Sinn macht. Z.B. in den Apps Kontakte, Bücher herunterladen, Dateien-Verwalter u.ä.

Die Taste zum Annehmen eines Anrufs (unten von den drei links von der Navigationstaste) ermöglicht außer der Standardfunktion der Annahme des eingehenden Anrufs auch den schnellen Start der App Register aus dem Corvus Hauptbildschirm, resp. in allen Listen, wo es einen Sinn macht, hat sie die Funktion des schnellen Anrufs einer mit dem Element unter der Navigationstaste verbundenen Nummer, z.B.: nach dem Drücken in der App Kontakte wird der Anruf der Telefonnummer verwirklicht, welche dem Kontakt unter der Navigationstaste gehört. Sind in der App Präfixe definiert, so wird der Anruf nach dem Drücken dieser Taste über die Leitung 2 realisiert (über die Leitung 1 kann man durch Klicken bzw. Drücken der Bestätigungstaste Anruf einleiten).

Die Taste Zurück (ganz oben von den drei rechts von der Navigationstaste) kann für den Rückkehr um einen Schritt zurück genutzt werden. Die Taste funktioniert jedoch nur, wenn in Einstellungen der Tastatur die Wahl "Tasten Zurück und Menü einschalten" betätigt ist.

Die Löschtaste (die mittlere von den drei rechts von der Navigationstaste) ermöglicht das Zeichen vor dem Cursor in den editierbaren Feldern zu löschen (genauso wie 1 Bewegung nach links resp. der Doppelklick bei abgebildeter Corvus Tastatur). Sie kann auch zum Löschen in Listen genutzt werden, z.B. in Kontakten, SMS Nachrichten u.ä.

Die Taste zum Ablehnen des Anrufs (ganz unten von den drei rechts von der Navigationstaste) kann außer zum Ablehnen von eingehenden bzw. zum Abbrechen des laufenden Gesprächs auch zum Sperren des Bildschirms genutzt werden.

Die programmierbare Taste (längliche gewölbte Taste auf der Seite des Handys) startet die Android-App in Abhängigkeit von der Einstellung durch den Benutzer.

Durch längeres Drücken der Raute-Taste (die Taste rechts unten) kann der Stumm-, Vibrationsund Klingel-Modus umgeschaltet werden.

Die übrigen Tasten dienen zum Schreiben von Text bzw. Ziffern in editierbaren Feldern. Das Schreibprinzip ist ähnlich wie das, welches bei alten Handys mit physischen Tasten genutzt wurde. Die einzelnen Zeichen sind unter den einzelnen Tasten gruppiert. Die Tastenwahl führt man mit wiederholtem Drücken einer konkreten Taste durch. Die Verteilung der Zeichen weicht etwas ab, je nachdem ob Corvus als ausgewählte Systemtastatur eingestellt ist.

## 4.5.2.1 Corvus als ausgewählte Systemtastatur

Stellen Sie Corvus als ausgewählte Systemtastatur (dies ist die empfohlene Wahl) ein, so übernimmt Corvus die Kontrolle über das Schreiben mit Tasten und das Schreiben funktioniert genauso wie das Schreiben mit Tasten auf dem Bildschirm. Die Zeichen auf den physischen Tastaturtasten sind genauso verteilt wie die Zeichen auf virtuellen Tasten der Bildschirmtastatur, den Tastaturtyp (Kleinschrift, ein großer Buchstabe...) schalten Sie mit der Taste zum Umschalten von Tastaturen um (die mittlere von den drei links von der Navigationstaste), oder mit 1 Bewegung nach oben und nach unten bzw. mit 1 Pfeil nach oben und nach unten. Ist die Tastatur versteckt, so funktionieren die physischen Tasten als erweiterte Cursor-Tasten und haben folgende Bedeutung:

- 1: vorausgehendes Wort,
- 2: um eine Zeile höher,
- 3: folgendes Wort,
- 4: vorausgehendes Zeichen,
- 5: die Lage merken (Anfang der Markierung),
- 6: folgendes Zeichen,
- 7: Textanfang,
- 8: um eine Zeile tiefer,
- 9: Textende,
- \*: Kopieren des Texts in Kästchen,
- 0: Löschen des Texts zwischen dem Zeichen und Cursor,

#: Einfügen des Texts aus dem Kästchen.

#### 4.5.2.2 Corvus wird nicht als ausgewählte Systemtastatur genutzt

In diesem Fall befinden sich unter den Zahlen 2 bis 9 Zeichengruppen, auf der Taste 1 sind die am häufigsten genutzten Interpunktionszeichen.

Die Taste Stern (\*) dient zur Aktivierung des Schemas Symbole. Nach dem Drücken wird eine Liste von Symbolen abgebildet, das entsprechende Symbol wählen Sie mit dem Pfeil und bestätigen.

Mit wiederholtem Drücken der Raute-Taste (#) kann man die Sprachen der Tastatur bzw. Zahlen umschalten.

#### 4.5.3 LG Wine Smart

Beschreibung von Tasten des Handys (Handy so drehen, dass der Bildschirm nach der Öffnung nach oben ist):

Auf der Handytastatur befindet sich außer dem Cursorkreuz und darin gesetzte Bestätigungstaste auch weitere 22 Tasten.

In der oberen Reihe (über dem Kreis des Cursorkreuzes) befinden sich von links nach rechts die Zurück-Taste, die Home-Taste und die Menü-Taste.

In der nächsten Reihe befindet sich der in vier Teilen geteilte Kreis des Cursorkreuzes. Diese sind Pfeil nach rechts, Pfeil nach links, Pfeil nach oben und Pfeil nach unten. In der Mitte des Cursorkreuzes befindet sich die Bestätigungstaste.

An den Seiten des Cursorkreuzes kann man 2 Tasten finden. Auf der linken Seite ist die Nachrichten-Taste und unter dieser Taste ist die Kamera-Taste. Auf der rechten Seite des Cursorkreuzes befinden sich von oben nach unten die programmierbare Tasten und die Kontakten-Taste.

In der Reihe unter dem Cursorkreuz ist von links nach rechts die Taste für Annahme des Anrufs, die C-Taste (Löschen des Zeichens) die Taste für Ablehnung des Anrufs.

Unten befinden sich 12 Tasten der numerischen Tastatur in Standardanordnung von links nach rechts und von oben nach unten:

> 1, 2, 3 4, 5, 6 7, 8, 9  $*$ , 0, #

#### 4.5.4 Beschreibung von den Tasten in der Corvus- Umgebung und in der Corvus- Bildschirmleser

Die Tasten in der oberen Reihe(Zurück-Taste, Home-Taste und die Menü-Taste) haben die gleiche Funktion wie die ähnlich benannten Tasten auf einem normalen Touchscreen-Handy. Allerdings funktioniert die Zurück-Taste nur wenn es in den Umgebungseinstellungen von Corvus aktiviert ist.

Die Tasten des Cursorkreuzes funktionieren so wie die äquivalenten Streichen:

- Pfeile nach oben und nach unten: benutzt man wie Streichen nach oben und nach unten
- Pfeile nach rechts und nach links: benutzt man wie Streichen nach rechts und nach links
- Bestätigung: kurzes Drücken entspricht dem Tippen mit einem Finger, das Halten entspricht der Funktion Doppeltippen.

Die Tasten des Cursorkreuzes kann man auch mit Lautstärketasten kombinieren. Sie erzeugen die gleichen Funktionen wie die Kombination von den Lautstärketasten und von den äquivalenten Gesten.

Die Nachrichten-Taste (erste von oben links von dem Cursorkreuz) erzeugt die Funktion Nachricht auf dem Hauptbildschirm. Sie ermöglicht auch eine schnelle Absendung der Nachricht auf die Telefonnummer aus den Elementen der Liste dort, wo es Sinn macht. Z.B. beim Drücken der Taste auf irgendwelchem Kontakt in der Kontaktanwendung öffnet sich ein Fenster fürs Schreiben von einer Nachricht mit vorausgefülltem Empfänger der Nachricht. Es funktioniert so auch im irgendwelchen Register oder in der Liste von SMS- Nachrichten.

Die programmierbare Taste (erste von oben rechts von dem Cursorkreuz) startet eine Android-Anwendung je nach Benutzereinstellungen.

Die Kamera-Taste und Kontakten-Taste (Zwei unteren Tasten auf der linken und rechten Seite des Cursorkreuzes) erzeugen relevante eingebaute Anwendungen des Betriebssystems und von Corvus sind diese aus technischen Gründen nicht bedient.

Die Taste für Annahme des Anrufs (erste von links in der Reihe unter dem Cursorkreuz) ermöglicht außer der Standardfunktion der Annahme eines eingehenden Anrufs auch ein schnelles Starten der Anwendung Register aus dem Hauptbildschirm von Corvus bzw. in allen Listen, in denen es sinnvoll ist, hat eine Funktion von schnellem Anruf der Nummer, die den Elementen unter dem Cursor zugeordnet wurde. Z.B. beim Drücken der Taste in der Kontaktanwendung wird Telefonnummer des Kontaktes unter dem Cursor angerufen. Falls in einer Anwendung definierte Vorwähle sind, dann wird der Anruf nach dem Drücken der Taste durch Linie 2 durchgeführt (durch die Linie 1 kann man anrufen beim Tippen oder Drücken der Bestätigungstaste).

Die C-Taste (mittlere Taste in der Reihe unter dem Cursorkreuz) ermöglicht im Eingabefeld das Zeichen vor dem Cursor zu löschen (gleich wie auch Streichen nach links oder Doppeltippen wenn Corvus Tastatur angezeigt ist).

Die Taste der Ablehnung des Anrufs (erste von rechts in der Reihe unter dem Cursorkreuz) hat Außer der Ablehnung eines eingehenden Anrufs oder Unterbrechung des Anrufs keine spezielle Funktion.

Die restlichen Tasten verwendet man für die Texteingabe oder Zahleneingabe in das Eingabefeld. Das Prinzip von Schreiben ist gleich wie bei Handys mit Drück-Tasten in der Vergangenheit. Einzelne Zeichen sind gruppiert unter einzelnen Tasten. Zeichenauswahl ist durch wiederholtes Drücken einer bestimmten Taste ausgeführt. Verteilung von den Zeichen kann unterschiedlich sein und hängt von davon ab, ob Corvus als Standard- Systemtastatur eingestellt ist.

#### 4.5.4.1 Corvus als Standard- Systemtastatur

Falls Corvus als Standard- Systemtastatur eingestellt ist (empfohlene Option), dann übernimmt Corvus die Kontrolle von Schreiben mit Tasten und Schreiben funktioniert so wie Schreiben mit Tasten auf dem Bildschirm. Das heißt, dass Zeichen von physischen Tasten der Tastatur sind so verteil, wie Zeichen von virtuellen Tasten der Bildschirm-Tastatur. Tastaturtyp (Kleinbuchstaben, eine Großbuchstabe, ...) kann man mit 1-Streichen nach oben oder nach unten, oder mit Pfeiltasten nach oben oder nach unten ändern. Wenn die Tastatur ausgeblendet ist (1-mit Pfeiltasten kann man Tastatur deaktivieren), dann funktionieren die physischen Tasten als erweiterte Cursortasten und haben folgende Bedeutung:

- 1: Vorheriges Wort
- 2: Eine Zeile nach oben
- 3: Nächstes Wort
- 4: Vorheriges Zeichen
- 5: Die Position speichern (Anfang der Markierung)
- 6: Nächstes Zeichen
- 7: Anfang des Textes
- 8: Eine Zeile nach unten
- 9: Textende
- \*: Kopieren des Textes in die Zwischenablage
- 0: Löschen des Textes zwischen Markierung und Cursor
- #: Einfügen des Textes aus der Zwischenablage

#### 4.5.4.2 Corvus nicht als Standard- Systemtastatur eigestellt

In dieser Situation befinden sich unter Nummern 2 bis 9 Gruppen von Zeichen. Die Nummer 1 ist nicht genutzt.

Die Sterntaste (\* verwendet man, um das Schema Symbole zu aktivieren). In diesem Modus kann man beim Drücken von den Tasten 2 bis 9 verschiedene Symbole schreiben. Das Schema Symbole besteht aus mehreren "Karten", die Pfeile links und rechts wechseln. Schreiben von den Symbolen kann man beim Drücken der Raute-Taste deaktiviert werden.

Beim wiederholten Drücken der Raute-Taste (#) kann man das Modell von Schreiben wechseln(kleine Buchstaben, Shift, Große Buchstaben und Zahlen). Beim längeren Drücken der Raute-Taste kann man den Status von prädiktiven Schreiben wechseln.

**Weitere Informationen unter:** [www.Corvuskit.com](http://www.corvuskit.com/)